# Handleiding Office 365 met FysioRoadmap

# Inhoud

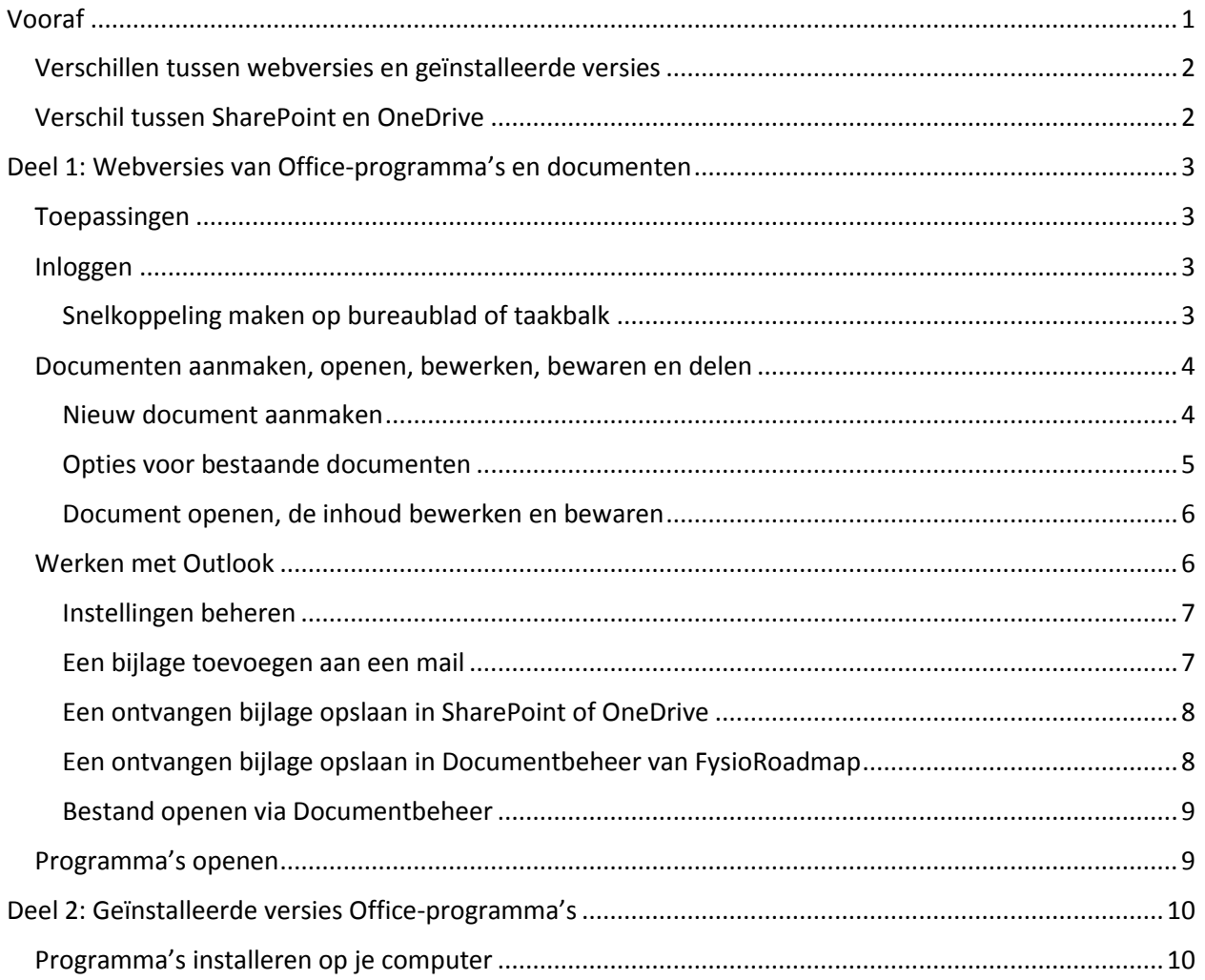

# <span id="page-0-0"></span>Vooraf

Binnen de online omgeving van FysioRoadmap kunnen alléén de webversies van Office 365 gebruikt worden. Buiten de online omgeving kun je wel Office 365-programma's installeren.

Het is technisch helaas niet mogelijk om Office 365 in combinatie met de V-schijf te gebruiken. Je kunt daarom geen bestanden of mappen synchroniseren tussen de V-schijf en SharePoint of OneDrive.

Kijk voor algemene informatie over Office 365 in combinatie FysioRoadmap o[p deze pagina.](https://www.tinkconnect.com/microsoft-office-voor-fro-gebruikers/)

# <span id="page-1-0"></span>Verschillen tussen webversies en geïnstalleerde versies

De webversies van Office-programma's komen grotendeels overeen met de versies die je kunt installeren. Ze hebben alleen iets minder mogelijkheden. Zo kunnen in de webversies geen macro's worden gemaakt en geen inhoudsopgave worden ingesteld.

# <span id="page-1-1"></span>Verschil tussen SharePoint en OneDrive

SharePoint is vergelijkbaar met de V-schijf en OneDrive met de H-schijf, zoals die bestaan in de online omgeving van FysioRoadmap.

OneDrive is bedoeld voor documenten van jezelf. Je kunt de documenten delen met collega's en mensen buiten je organisatie, maar ze blijven jouw 'eigendom'. Documenten die bedoeld zijn voor je organisatie, afdeling of team, kun je opslaan in SharePoint.

TinkConnect richt SharePoint in voor je organisatie en regelt daarmee de toegang en rechten van medewerkers om bestanden en mappen te kunnen bekijken en bewerken.

# <span id="page-2-0"></span>Deel 1: Webversies van Office-programma's en documenten

Zowel beschikbaar voor Essentials als voor Business Premium

# <span id="page-2-1"></span>Toepassingen

Outlook, Word, Excel, PowerPoint en Teams

SharePoint (gedeelde bestandsopslag), OneDrive (persoonlijke bestandsopslag)

## <span id="page-2-2"></span>Inloggen

Open Chrome en log in via de url's die je van TinkConnect hebt gekregen.

SharePoint: https://**praktijknaam**[.sharepoint.com/\\_layouts/15/sharepoint.aspx](https://praktijknaam.sharepoint.com/_layouts/15/sharepoint.aspx)

OneDrive: https://**praktijknaam**[-my.sharepoint.com](https://praktijknaam-my.sharepoint.com/)

## <span id="page-2-3"></span>Snelkoppeling maken op bureaublad of taakbalk

Met een snelkoppeling kun je rechtstreeks vanaf je bureaublad naar de inlogpagina van Office 365.

- 1. Open **Chrome** en ga naar de gewenste SharePoint-pagina
- 2. Klik rechts naast de adresbalk op de drie punten
- 3. Kies "Meer hulpprogramma's" en dan "Snelle link maken"

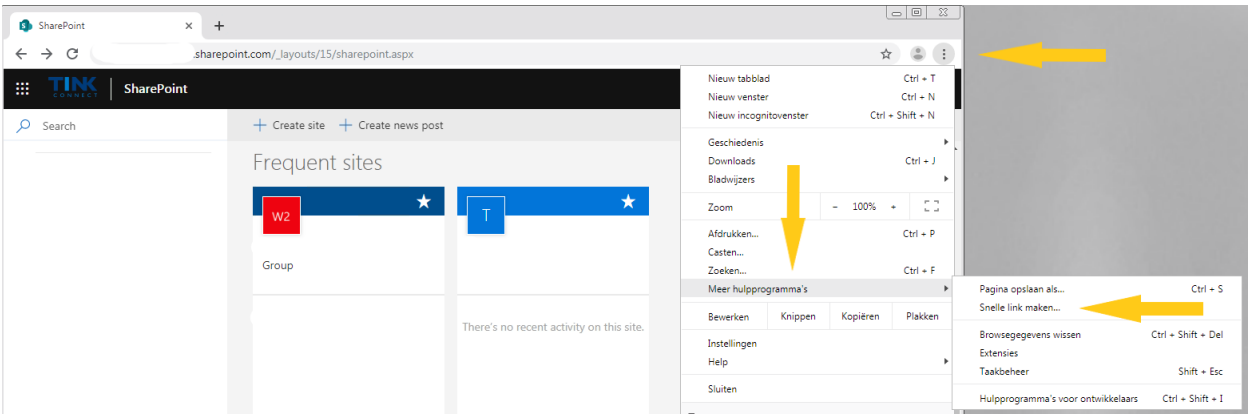

- 4. Voer een naam naar keuze in, bijvoorbeeld "SharePoint"
- 5. Vink "openen als venster" aan en klik op "Maken"
- 6. Er staat nu een snelkoppeling op je bureaublad, met het icoon van SharePoint. Indien gewenst kun je deze snelkoppeling slepen naar je taakbalk.

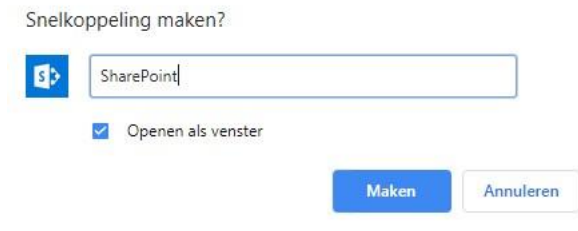

# <span id="page-3-0"></span>Documenten aanmaken, openen, bewerken, bewaren en delen

Direct inloggen bij SharePoint: https://**praktijknaam**[.sharepoint.com/\\_layouts/15/sharepoint.aspx](https://praktijknaam.sharepoint.com/_layouts/15/sharepoint.aspx)

Open de map met documenten, door links in het menu op "Documenten" te klikken. Het is ook mogelijk om direct vanaf de hoofdpagina documenten te bekijken, maar dan heb je iets minder opties.

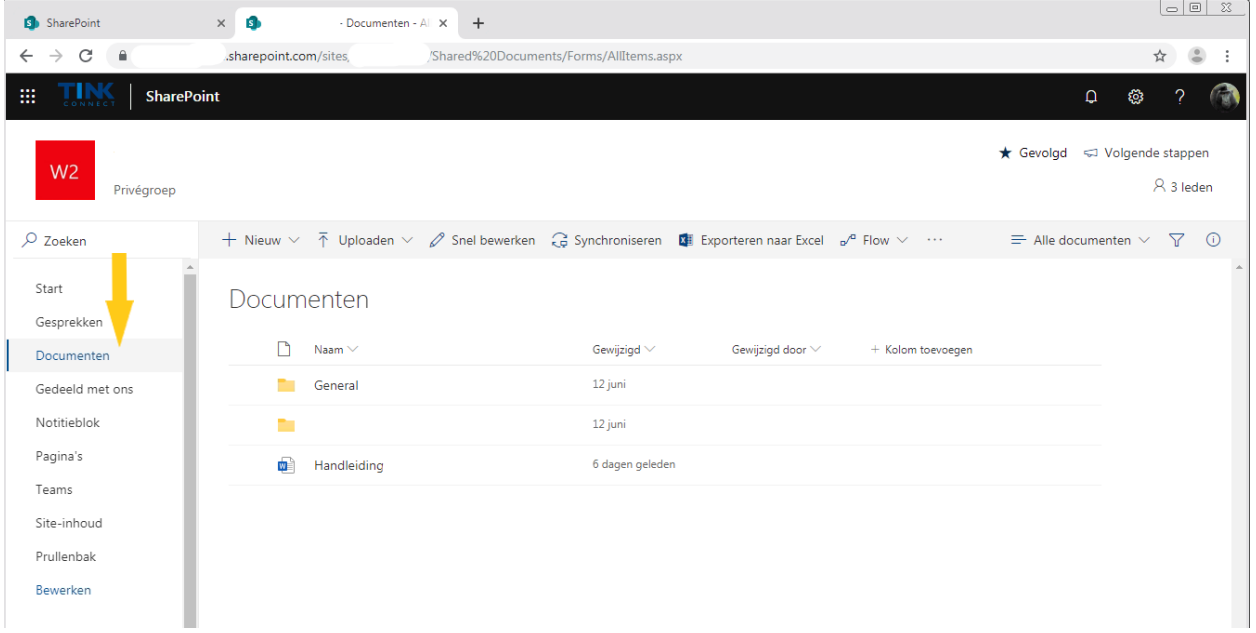

#### *Zoeken in documenten*

Klik boven het linkermenu in de zoekbalk en voer de zoekterm in.

#### <span id="page-3-1"></span>Nieuw document aanmaken

- 1. Open de map waarin je een nieuw document wilt aanmaken
- 2. Klik linksboven op +
- 3. Klik op het documenttype dat je wilt aanmaken
- 4. In het document dat opent kun je midden bovenin de gekleurde balk de gewenste naam invoeren
- 5. Rechts bovenin kun je het vereenvoudigde lint aan- of uitzetten om meer of minder opties te krijgen tijdens het bewerken.

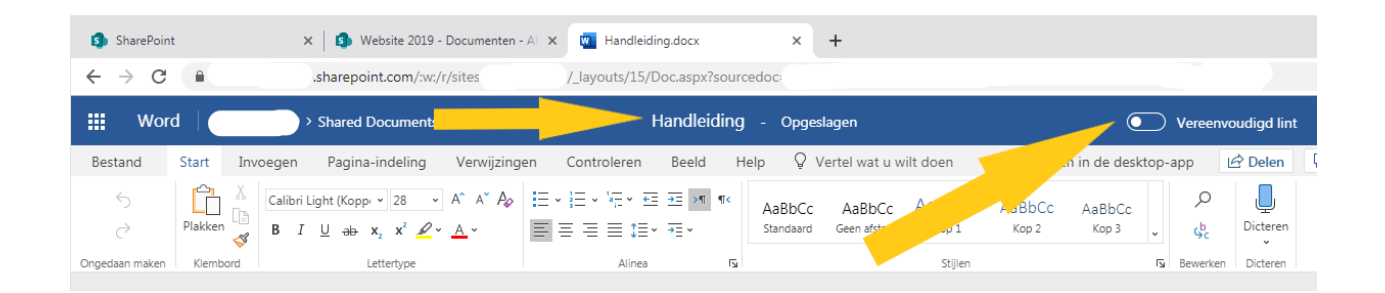

# <span id="page-4-0"></span>Opties voor bestaande documenten

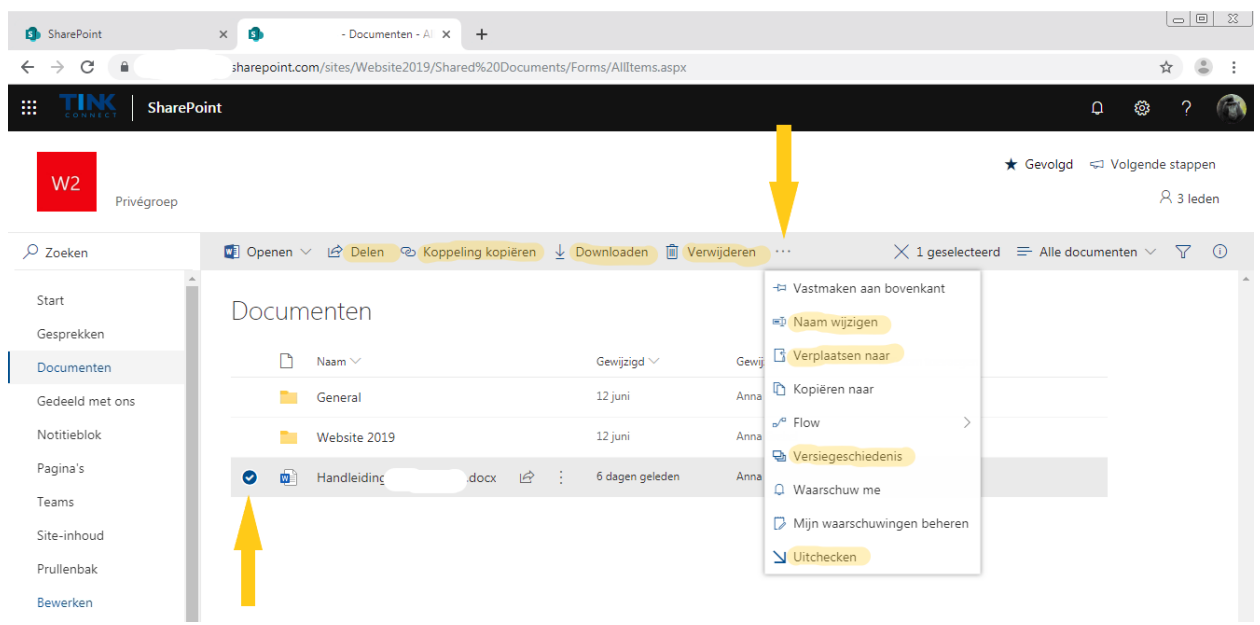

Per map en document heb je een aantal opties. Deze verschijnen op het moment dat je links van de document- of mapnaam het bolletje aanvinkt. Je kunt meerdere bolletjes tegelijk aanvinken. In de bovenbalk verschijnen de standaardopties. Door op de drie punten te klikken, klapt een menu met extra opties open.

#### *Document delen*

Hiermee kun je een document of map delen met mensen binnen en buiten je organisatie. Klik op "Personen in [praktijknaam] met de koppeling kunnen bewerken" om de instellingen voor delen te bekijken en aan te passen.

#### *Koppeling kopiëren*

Om een link naar het document te kopiëren naar een tekst in bijvoorbeeld een ander document of email. Zo hoef je geen bijlages te maken van documenten en kan iedereen direct in hetzelfde document werken.

#### *Downloaden*

Als je een document toch als bijlage wilt meesturen, kun je het downloaden. Wees hier voorzichtig mee, want als je document download, ontstaan er meerdere versies.

#### *Naam wijzigen*

De naam van een document wijzigen.

#### *Verplaatsen naar*

Document verplaatsen naar een andere map.

#### *Versiegeschiedenis*

Hier zie je alle eerdere versies van een document. Dat is handig als er bijvoorbeeld aanpassingen zijn gedaan die teruggedraaid moeten worden.

#### *Uitchecken*

Als je aan een document wilt werken, zonder dat andere mensen het kunnen openen, kun je het uitchecken.

#### <span id="page-5-0"></span>Document openen, de inhoud bewerken en bewaren

Open een bestaand document door erop te klikken. Zet het vereenvoudigde lint uit voor meer bewerkingsopties (zie document aanmaken).

De wijzigingen die je maakt worden automatisch opgeslagen, er is daarom geen bewaarknop.

# <span id="page-5-1"></span>Werken met Outlook

Ga naar Outlook[: https://outlook.office365.com/mail/inbox](https://outlook.office365.com/mail/inbox)

Een snelkoppeling op je bureaublad aanmaken [doe je zo.](#page-2-3)

## <span id="page-6-0"></span>Instellingen beheren

Klik rechts in de bovenbalk op het tandwieltje. Er klapt een zijbalk open waarin een paar algemene instellingen aangepast kunnen worden. Klik onderaan de zijbalk op "Alle Outlook-instellingen weergeven" voor meer opties.

Onder "Algemeen" > "Meldingen" kun je de berichten en geluiden instellen voor herinneringen en ontvangen berichten.

## <span id="page-6-1"></span>Een bijlage toevoegen aan een mail

1. Open een nieuwe mail en klik op "Bijvoegen". Je krijgt een overzicht van locaties om uit te kiezen. Klik op "Groepen" om mappen en documenten in SharePoint te openen. Kies het gewenste bestand en klik op "Volgende". Er is nu een snelkoppeling naar het bestand aan de mail toegevoegd.

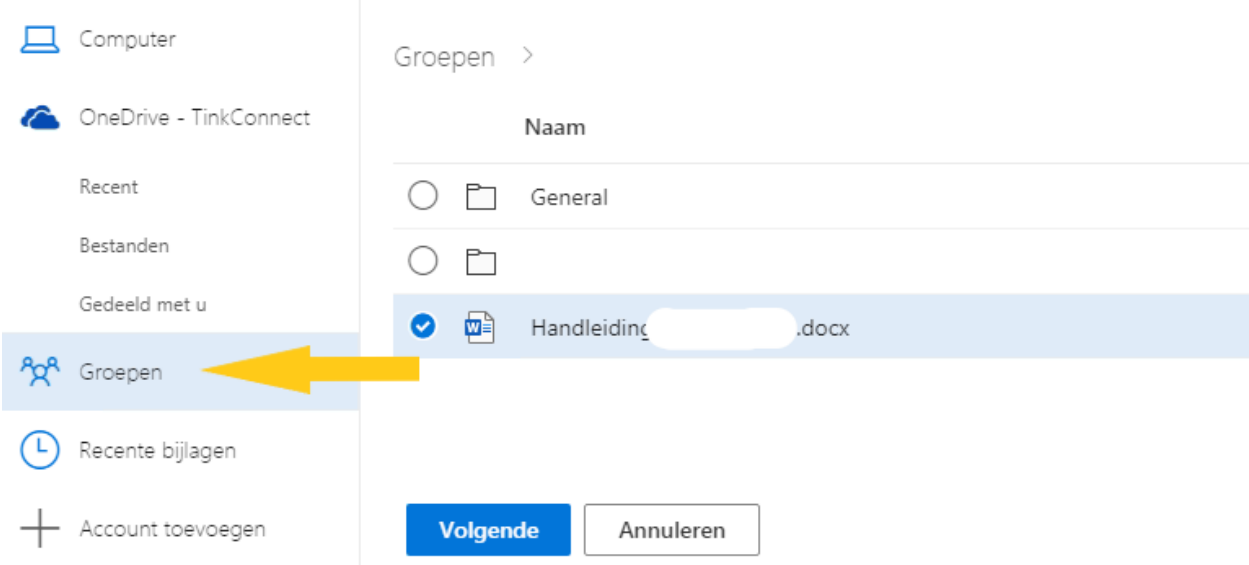

2. Klik in de snelkoppeling op het pijltje naar beneden om extra opties weer te geven.

#### *Toegang beheren*

Maak hier een keuze om te bepalen wat de ontvanger van de mail met het document mag doen.

#### *Bijvoegen als kopie*

Kies deze optie om in plaats van een snelkoppeling het hele bestand als bijlage toe te voegen.

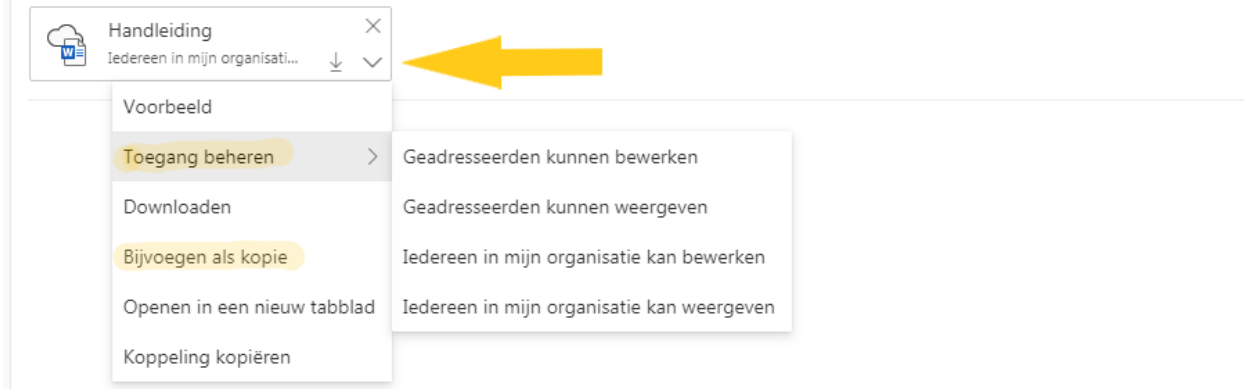

# <span id="page-7-0"></span>Een ontvangen bijlage opslaan in SharePoint of OneDrive

- 1. Klik met je rechtermuisknop op de bijlage.
- 2. Kies "Opslaan in OneDrive"
- 3. Open OneDrive
- 4. Open de map "Bijlagen"
- 5. Selecteer het bestand en klik op "Verplaatsen naar"
- 6. Rechts openen de bestandslocaties van OneDrive en SharePoint. Klik op mappen om ze te openen en navigeer zo naar de gewenste opslaglocatie.
- 7. Klik op de knop "Hierheen verplaatsen"

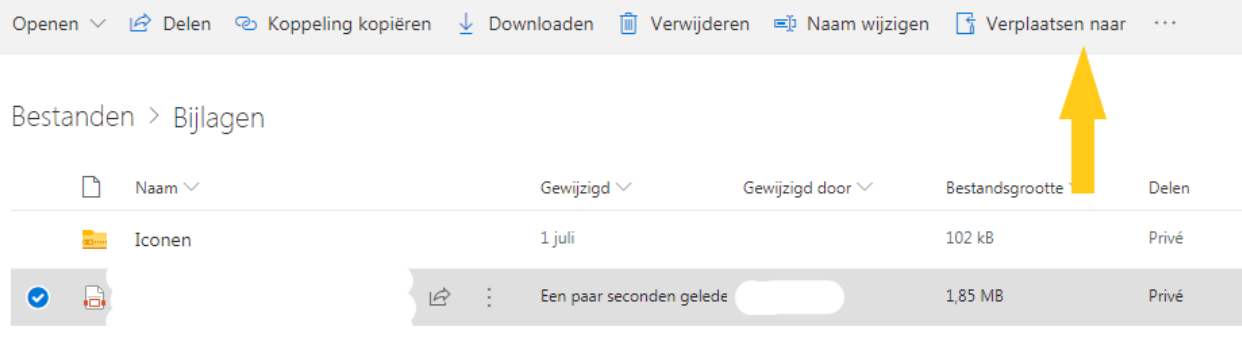

# <span id="page-7-1"></span>Een ontvangen bijlage opslaan in Documentbeheer van FysioRoadmap

- 1. Zorg dat je binnen de online omgeving Outlook hebt geopend.
- 2. Download de bijlage door er met je rechtermuisknop op te klikken en voor "Downloaden" te kiezen. Het document komt nu in de downloadfolder te staan.
- 3. Selecteer in documentbeheer van FysioRoadmap de downloadfolder als bestandslocatie.
- 4. Koppel het document.

### <span id="page-8-0"></span>Bestand openen via Documentbeheer

- 1. Klik op Wijzig document noteer het nummer dat staat bij "locatie" in dit geval 2143\_1. Zorg dat je niks wijzigt aan de bestandsnaam.
- 2. Sluit het venster met "OK".
- 3. Ga naar SharePoint of OneDrive en open een site.
- 4. Kies in de balk boven de mappen met documenten voor "Uploaden" .

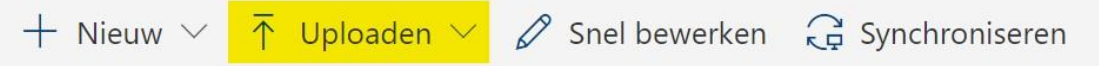

- 5. Kies bestandslocatie: V:\FysioRoadmap\FysioRoadmap\Documenten en kies hier voor het nummer dat je genoteerd hebt, het bestand zal zich openen en wordt opgeslagen in de map waarnaar je hem geüpload hebt.
- 6. Let op: Er staat nu een versie van het document in de downloadsfolder en een versie in SharePoint of OneDrive. Alleen de versie die in de downloadsfolder staat, is gekoppeld aan documentbeheer. Als je het document online bewerkt hebt, moet je het dus opnieuw downloaden en het document in de downloadsfolder vervangen door het nieuwe document.

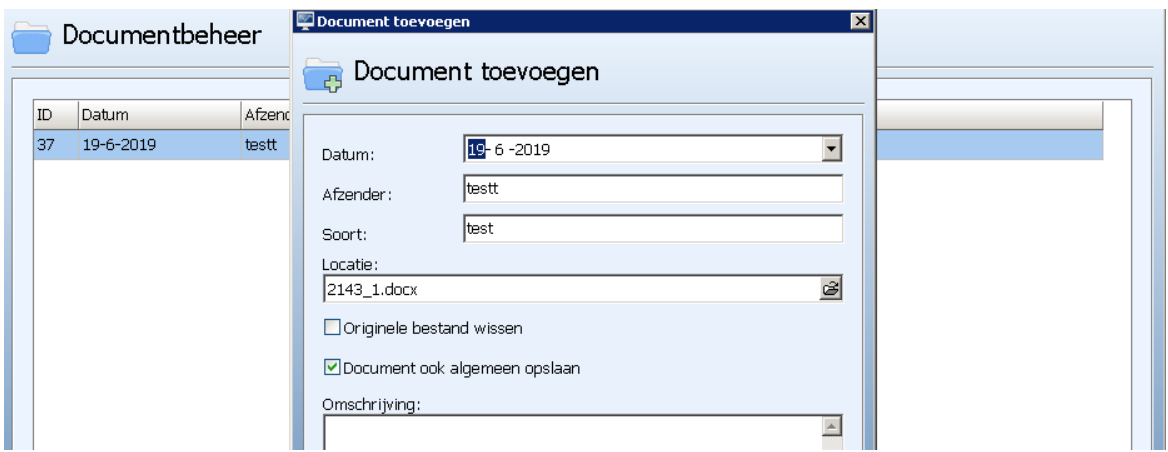

# <span id="page-8-1"></span>Programma's openen

Het is mogelijk om eerst online een programma (Word, Excel, PowerPoint) te openen en van daaruit een nieuw document aan te maken. Log daarvoor in bi[j https://login.microsoftonline.com](https://login.microsoftonline.com/) en kies het gewenste programma. Het nadeel van deze route is dat documenten niet meteen in de goede map worden opgeslagen.

Je kunt schakelen tussen online programma's door links bovenin beeld op de negen punten te klikken.

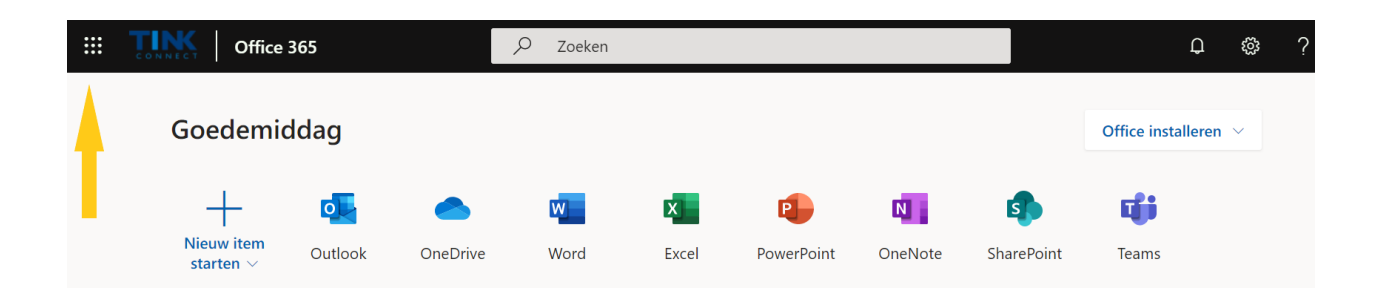

# <span id="page-9-0"></span>Deel 2: Geïnstalleerde versies Office-programma's

Alleen beschikbaar bij Business Premium

N.B. Het is technisch niet mogelijk om Office 365-programma's te installeren binnen de online omgeving van FysioRoadmap. Je kunt daarom alleen buiten de omgeving de programma's installeren en de geïnstalleerde programma's gebruiken.

Documenten worden automatisch gesynchroniseerd tussen je computer en Office 365 online. Veel van de stappen uit deel 1 van deze handleiding gelden daarom ook gebruikers met de geïnstalleerde programma's.

# <span id="page-9-1"></span>Programma's installeren op je computer

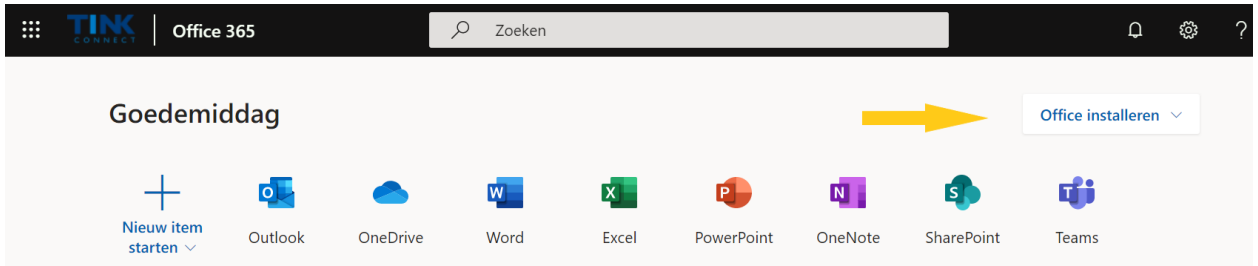

- 1. Log in bij Office 365[: https://login.microsoftonline.com](https://login.microsoftonline.com/)
- 2. Klik rechtsboven op "Office installeren" en doorloop de stappen